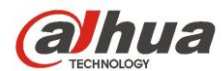

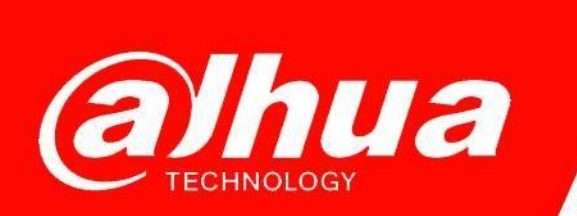

# **КРАТКОЕ РУКОВОДСТВО**

# **ПО НАСТРОЙКЕ 2xVTO + 2xVTH Villa Solution (SIP)**

**Dahua Technology Rus LLC. Russian Federation, Moscow, st. Leninskaya Sloboda, No. 19, 5-th floor, room 21**

**Телефон: +7 (800) 707-67-66**

**E-mail (Техническая поддержка)[: cis\\_support@dahuatech.com](mailto:cis_support@dahuatech.com)**

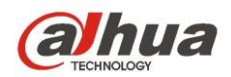

**ВАЖНО!** Если Вы пытались настроить оборудование до ознакомления с этой инструкцией, пожалуйста, сбросьте VTO и VTH к заводским настройкам.

## **ИНИЦИАЛИЗАЦИЯ УСТРОЙСТВ**

1. Подключите устройства по схеме (Рис.1);

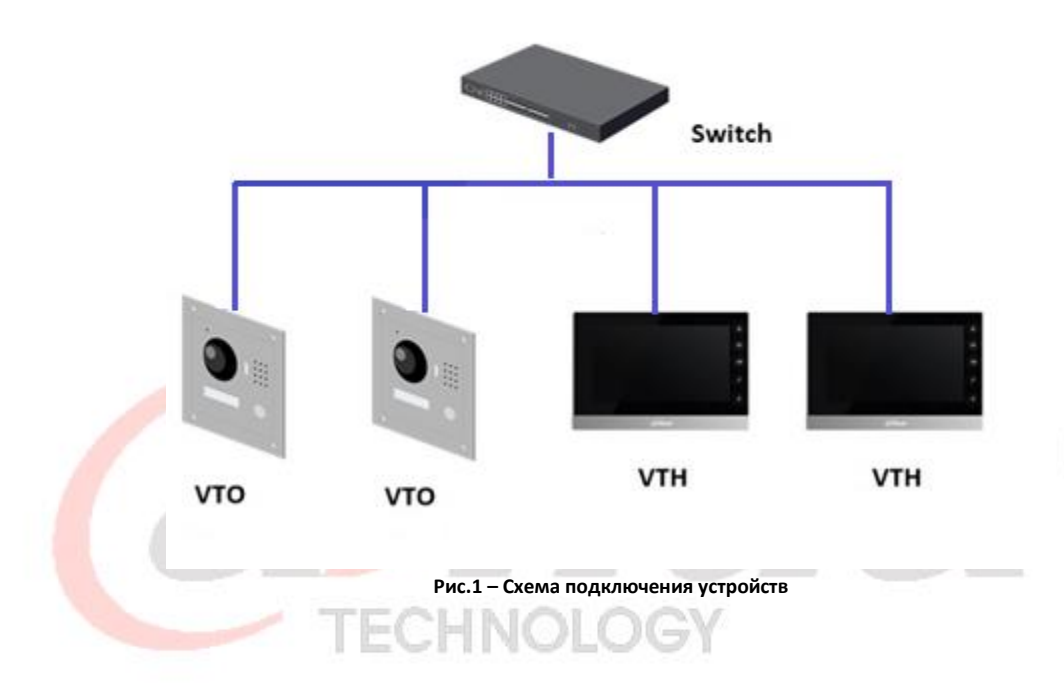

- 2. Инициализируйте устройства:
	- 2.1 Загрузите и установите актуальную версию ПО [ConfigTool;](https://support.dahuasecurity.com/en/tools/desktopSoftware/244/245)
	- 2.2 ПК с установленным ConfigTool и устройства должны находиться в одной подсети;
	- 2.3 Обнаружьте устройства, указав в "Search Setting" (Рис.2) интервал IP адресов и логин/пароль для обновляемых устройств;

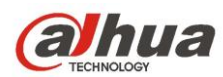

|                | Configtool             |     |                | 22 Device(s) found | G              |                                |            |               | Search Setting |         | $\overline{\mathbf{v}}$ | $\times$<br>$\frac{1}{2}$ |
|----------------|------------------------|-----|----------------|--------------------|----------------|--------------------------------|------------|---------------|----------------|---------|-------------------------|---------------------------|
| $\mathbf{F}$   | Modify IP              |     | Initialize     | Batch Modify IP    |                | Export<br>Import               | Manual Add | <b>Delete</b> |                | Search  |                         | $\mathbb{Q}$              |
| $\overline{r}$ | Device Upgrade         | Ξ   | NO.            | <b>Status</b>      | <b>Type</b>    | <b>Model</b>                   | IP         | <b>MAC</b>    | <b>Version</b> | Operate |                         |                           |
| $\circledcirc$ | Device Config          | ш   | 1              | Initialized        | <b>DSS Pro</b> | <b>DSS Pro</b>                 |            |               |                | Edit    | <b>Details</b>          | Web                       |
|                |                        | H   | $\overline{2}$ | Initialized        | <b>DSS Pro</b> | <b>DSS Pro</b>                 |            |               |                | Edit    | <b>Details</b>          | Web                       |
| ⊚              | System Settings        | П   | 3              | Initialized        |                | <b>DSS Windows DSS Windows</b> |            |               |                | Edit    | <b>Details</b>          | Web                       |
| 合              | Password Reset         | - 1 | 4              | Initialized        | <b>IVSS</b>    | DHI-IVSS7016DR-4T              |            |               |                | Edit    | <b>Details</b>          | Web                       |
|                |                        | H   | 5              | Initialized        | <b>IPC</b>     | DH-IPC-HDBW34                  |            |               |                | Edit    | <b>Details</b>          | Web                       |
| 山              | <b>Building Config</b> | H   | 6              | Initialized        | <b>SD</b>      | DH-SD49225XA-H                 |            |               |                | Edit    | <b>Details</b>          | Web                       |
|                |                        | П   | $\overline{7}$ | Initialized        | <b>EVS</b>     | <b>EVS7024SR</b>               |            |               |                | Edit    | <b>Details</b>          | Web                       |
| 器              | <b>CGI Protocol</b>    | - 1 | 8              | Initialized        | <b>VTH</b>     | <b>VTH5221D</b>                |            |               |                | Edit    | <b>Details</b>          |                           |

**Рис.2 – Интерфейс ConfigTool**

2.4 Отметьте галочкой неинициализированное устройство и нажмите кнопку Initialize. Пожалуйста, инициализируйте каждое устройство отдельно. 2.5 Следуйте инструкциям ПО ConfigTool.

**Внимание, пароль для VTH не должен содержать буквы и символы, только цифры от 0 до 9.**

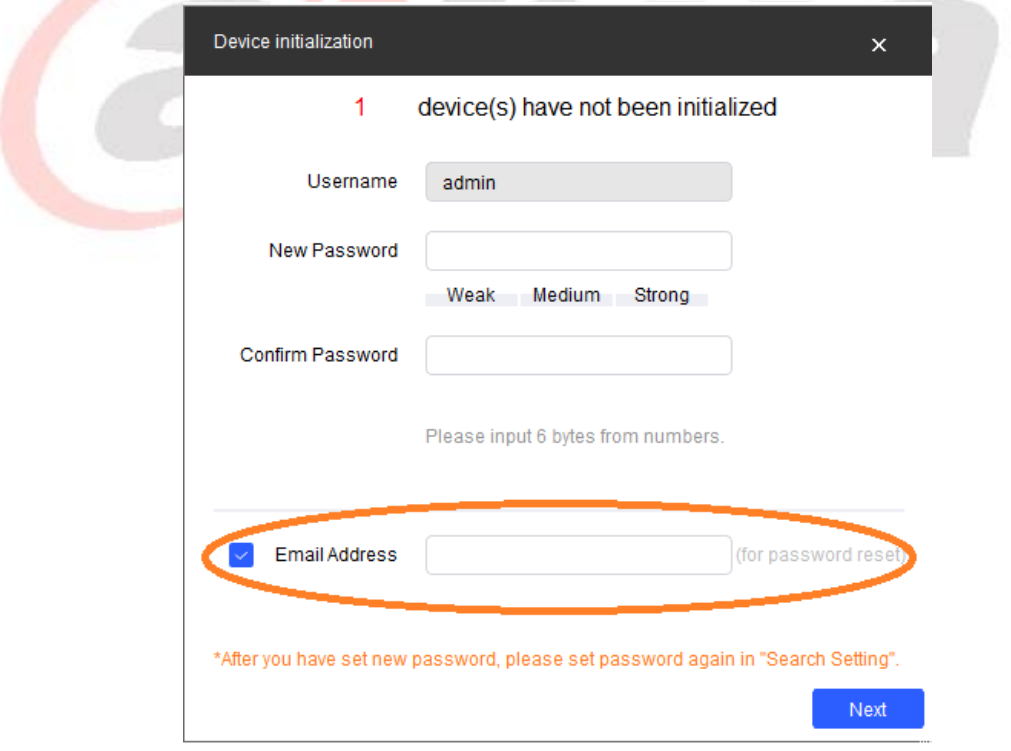

**Рис.3 – Инициализация устройства в ConfigTool**

**Мы категорически рекомендуем задать почтовый ящик для восстановления пароля – это значительно облегчит процедуру восстановления доступа к устройству в случае потери пароля.**

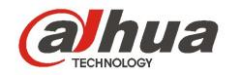

## **НАСТРОЙКА ГЛАВНОЙ VTO (на примере VTO2111D)**

- 1. Перейдите по ссылке Web в ConfigTool (Рис.2) для доступа к веб интерфейсу устройства.
- 2. Войдите в раздел Local Setting Basic (Рис.4):

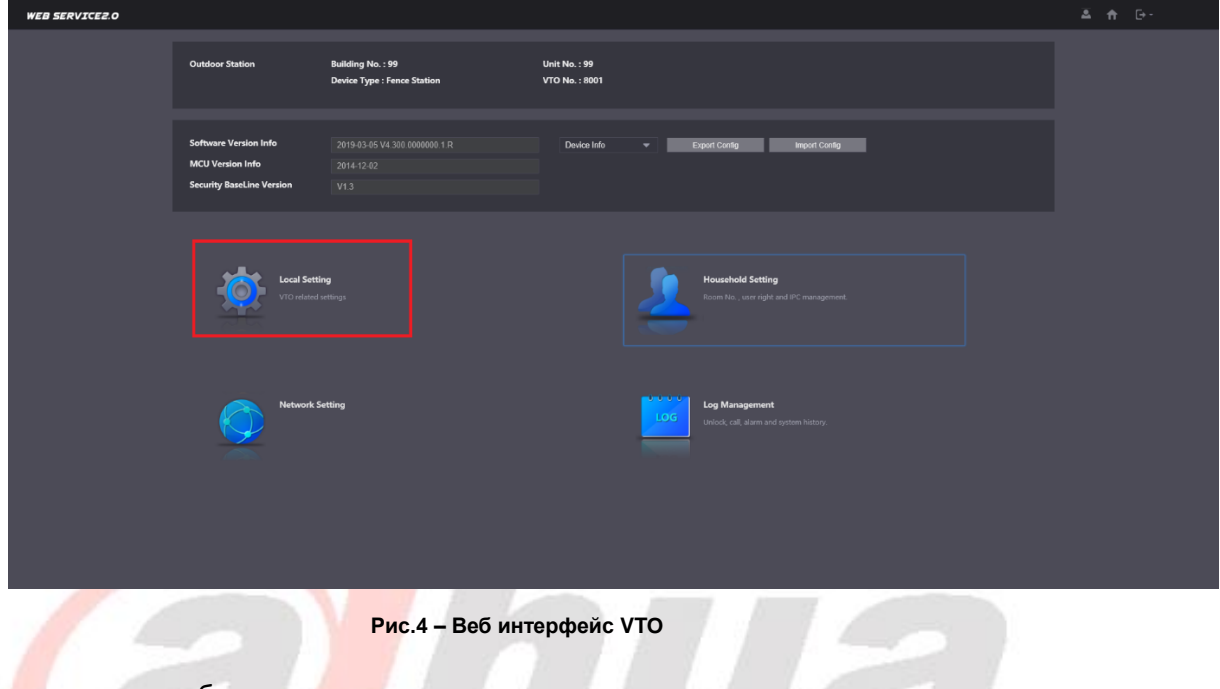

Проверьте и при необходимости измените следующие параметры: *Device Type >> Villa Station Villa Call No. >> 9901 (при наличии) VTO No. >> 8001 (установлен по умолчанию)*

*Group Call >> Enable On (или галка)*

3. Нажмите Confirm (Рис.5);

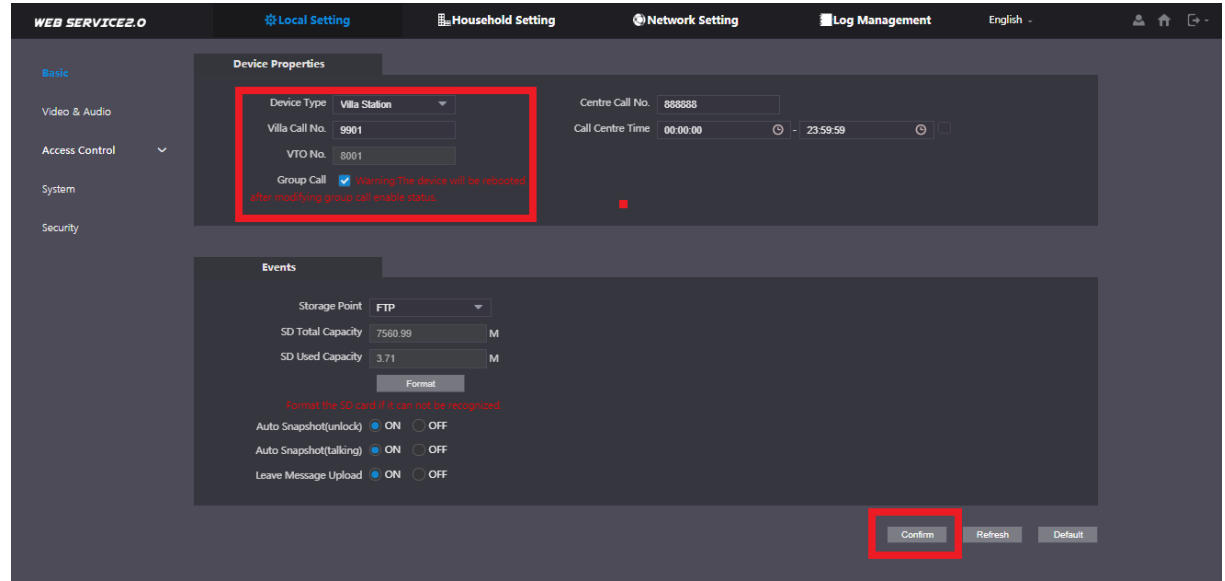

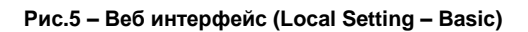

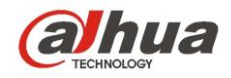

- 4. Перейдите в раздел Network Setting SIP Server (Рис.6);
- 5. Проверьте, что галка **Enable** включена. В этом случае не трогайте никакие настройки и не обращайте внимания на неактивные значения в полях.
- 6. Если галка **Enable** выключена, нажмите на кнопку Default, далее Save, и включите галку **Enable**. Устройство перезагрузится;

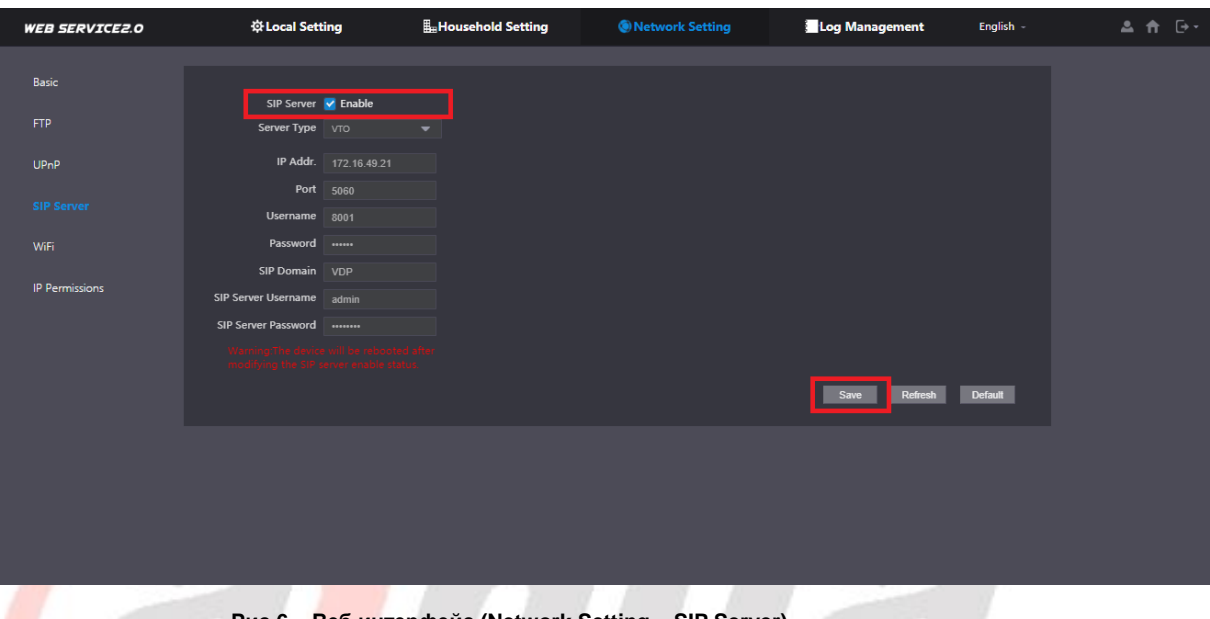

**Рис.6 – Веб интерфейс (Network Setting – SIP Server)**

- 7. Перейдите в раздел Household Setting VTO No. Management;
- 8. Нажмите кнопку Add. EHNOL (

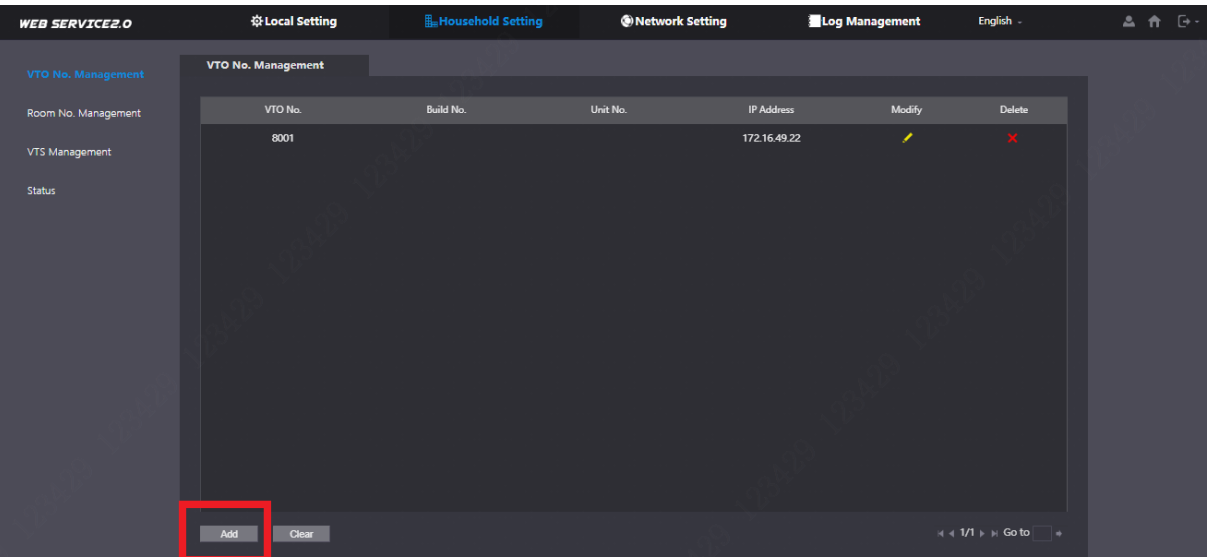

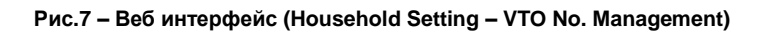

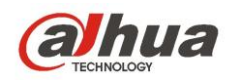

9. Задайте следующие параметры:

*Rec No. >> 8002 (8003, 8004 и т.д., если подключаете несколько дополнительных вызывных панелей) IP Addr. >> IP адрес дополнительной VTO Username >> логин дополнительной VTO (admin по умолчанию) Password >> пароль дополнительной VTO (был задан при инициализации)*

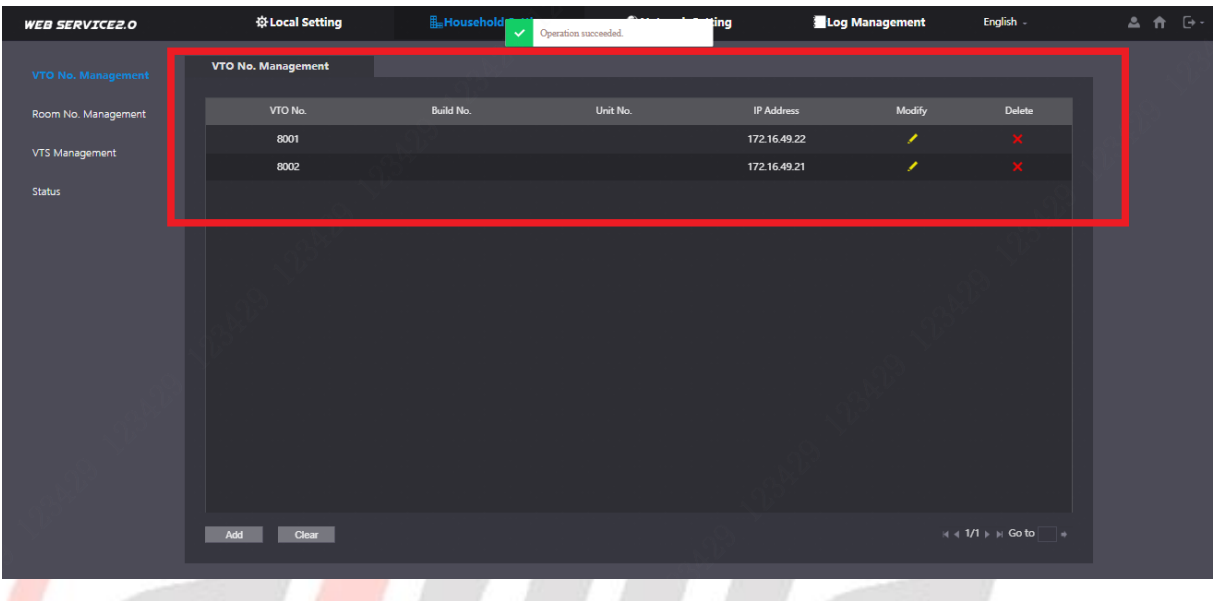

**Рис.8 – Веб интерфейс (Household Setting – VTO No. Management)**

**ОБРАТИТЕ ВНИМАНИЕ:** если используется многокнопочная вызывная панель, то в разделе Local Setting - Basic (Рис.5) внизу страницы (Façade Layout) необходимо настроить номер **9901** на одну или несколько кнопок панели.

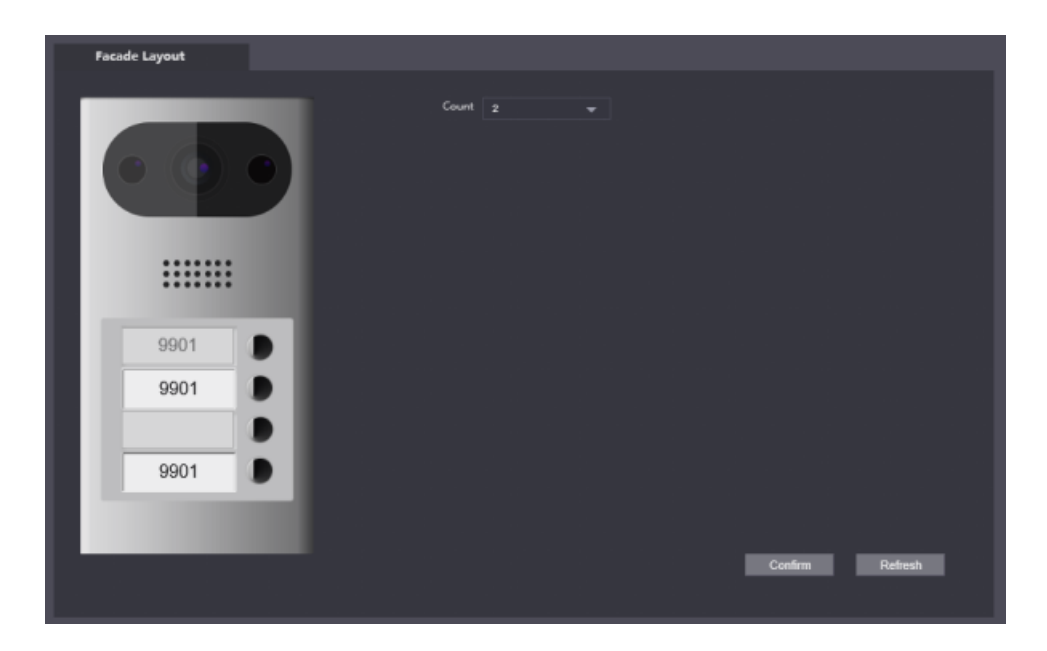

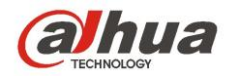

# НАСТРОЙКА ДОПОЛНИТЕЛЬНОЙ VTO (на примере VTO2111D)

- 1. Перейдите по ссылке Web в ConfigTool (Рис.3) для доступа к веб интерфейсу устройства.
- 2. Войдите в раздел Network Setting SIP Server (Рис.6);
- 3. Снимите галку Enable;
- 4. Задайте следующие параметры (ВНИМАНИЕ: другие изменять не нужно): Server Type >> VTO IP Addr. >> IP адрес главной VTO Port  $\gg$  5060 SIP Server Username >> логин главной VTO (admin по умолчанию) SIP Server Password >> пароль главной VTO (был задан при инициализации)
- 5. ВНИМАНИЕ: Не нужно включать галку Enable
- 6. Нажмите Save. Устройство перезагрузится (подождите около 2 мин.):

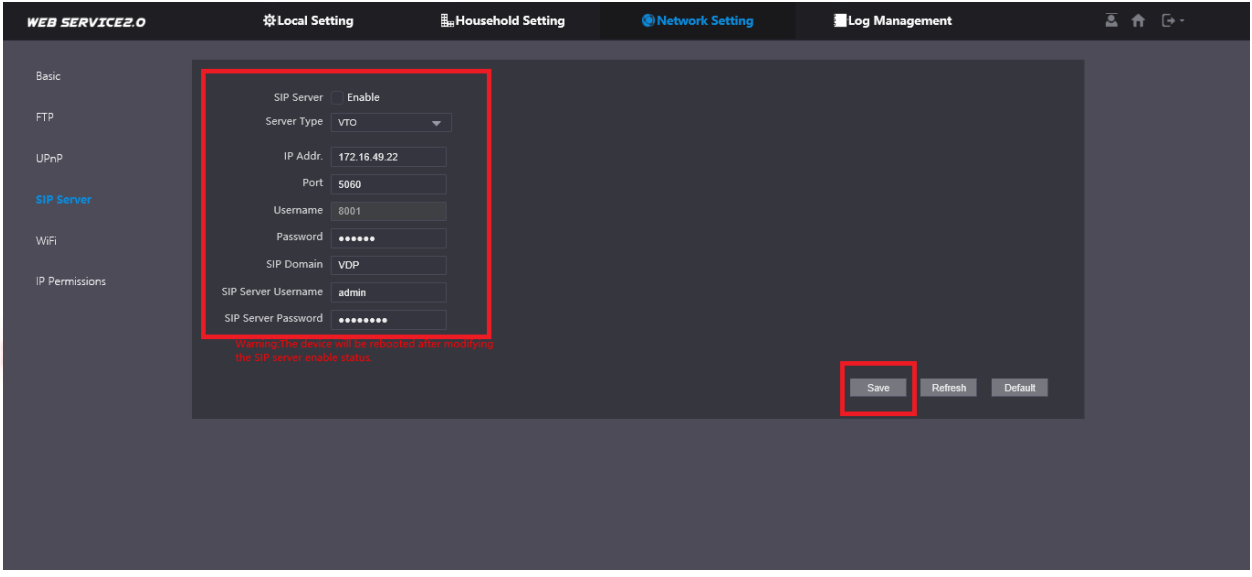

Рис.9 - Веб интерфейс (Network Setting - SIP Server)

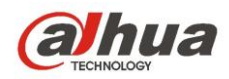

- 7. Заново авторизуйтесь для доступа в веб-интерфейс;
- 8. Войдите в раздел Local Setting Basic (Рис.5, Рис.10);

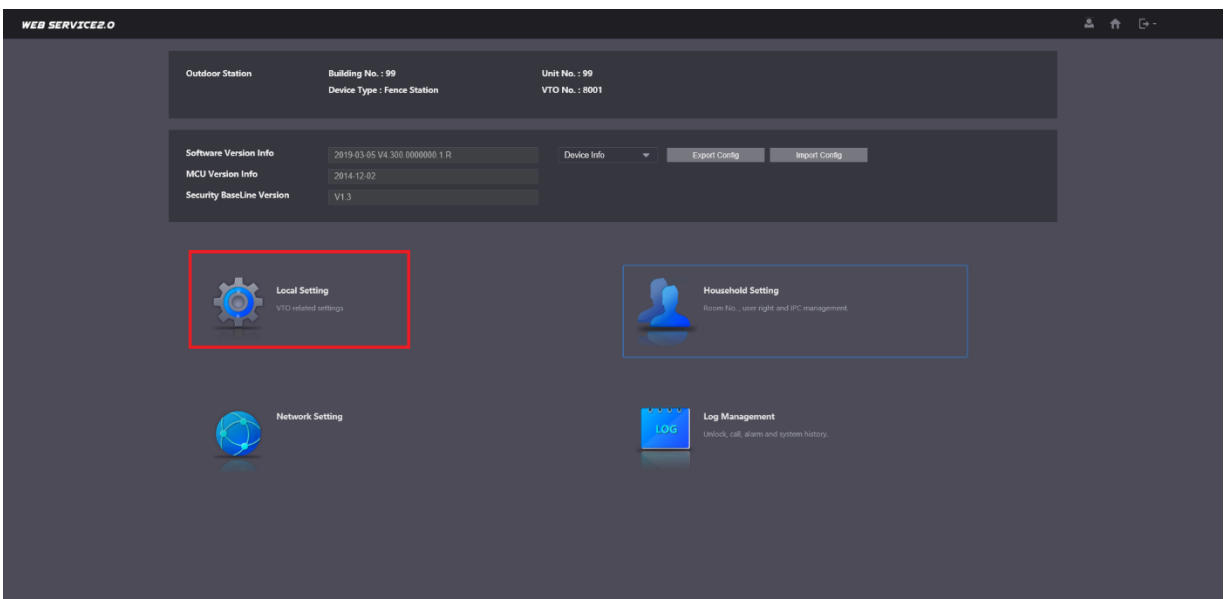

**Рис.10 – Веб интерфейс (Local Setting – Basic)**

9. Задайте следующие параметры:

*Device Type >> Villa Station Villa Call No. >> 9901 VTO No. >> 8002* TECHNOLOGY

10. Нажмите **Confirm**.

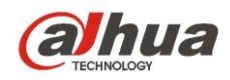

#### **НАСТРОЙКА ГЛАВНОГО VTH (на примере VTH5221D)**

- 1. Нажмите и удерживайте кнопку Setting до появления окна вводе пароля (6 10 секунд). Введите пароль администратора, заданный при инициализации устройства;
- 2. В разделе Network LAN (при использовании Wi-Fi WLAN) (Рис.11) проверьте настройки сети (VTO и VTH должны находиться в одном сегменте сети);

| <b>Q</b> 9901        | Network                   | <b>AREA</b> |
|----------------------|---------------------------|-------------|
| Network              | <b>WLAN</b><br>LAN        |             |
| <b>VTH Config</b>    | 172 16 49 20<br>Local IP  |             |
| <b>SIP Server</b>    | Subnet Mask 255 255 255 0 |             |
| <b>VTO Config</b>    | 172 16 49 1<br>Gateway    |             |
| <b>Search Device</b> | MAC                       |             |
| Default All          | OFF<br>DHCP               |             |
| <b>Reset MSG</b>     |                           |             |
|                      | OK                        |             |

**Рис.11 – Интерфейс VTH (Network – WLAN/LAN)**

- 3. Перейдите в раздел SIP Server;
- 4. В поле Server IP задайте адрес главной вызывной панели VTO (Рис.12, поле IP Addr.);
- 5. Проверьте и при необходимости измените поле Network Port на 5060;
- 6. Нажмите OK (Рис.8);

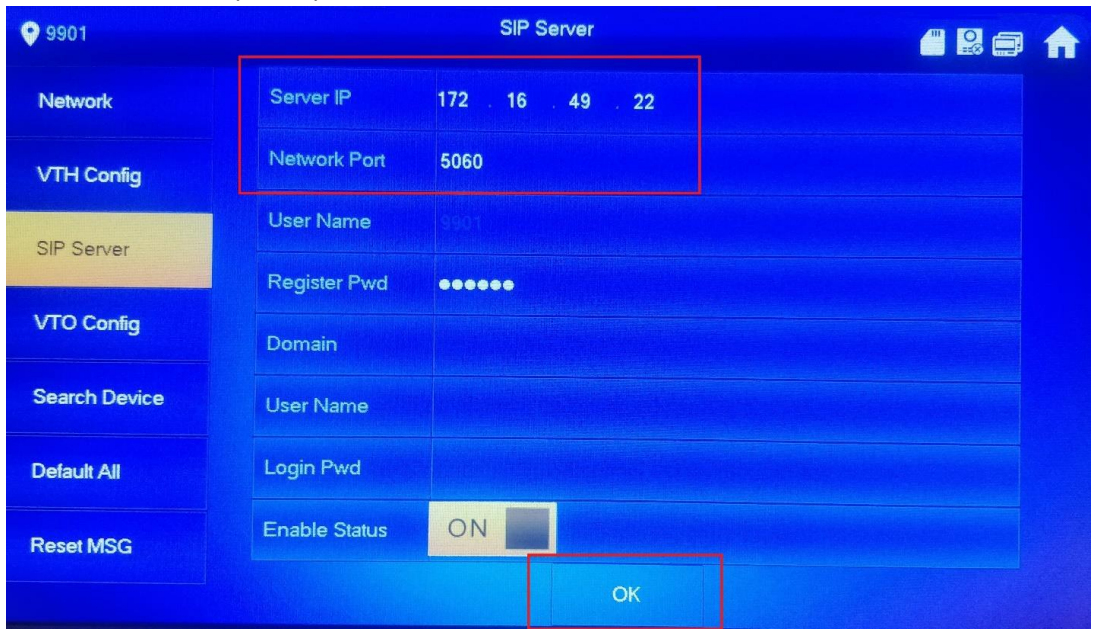

**Рис.12 – Интерфейс VTH (SIP Server)**

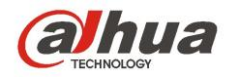

- 7. Перейдите в раздел VTH Config;
- 8. Пропишите в поле Room No. строку **9901#0** (Рис.13);
- 9. Нажмите ОК;

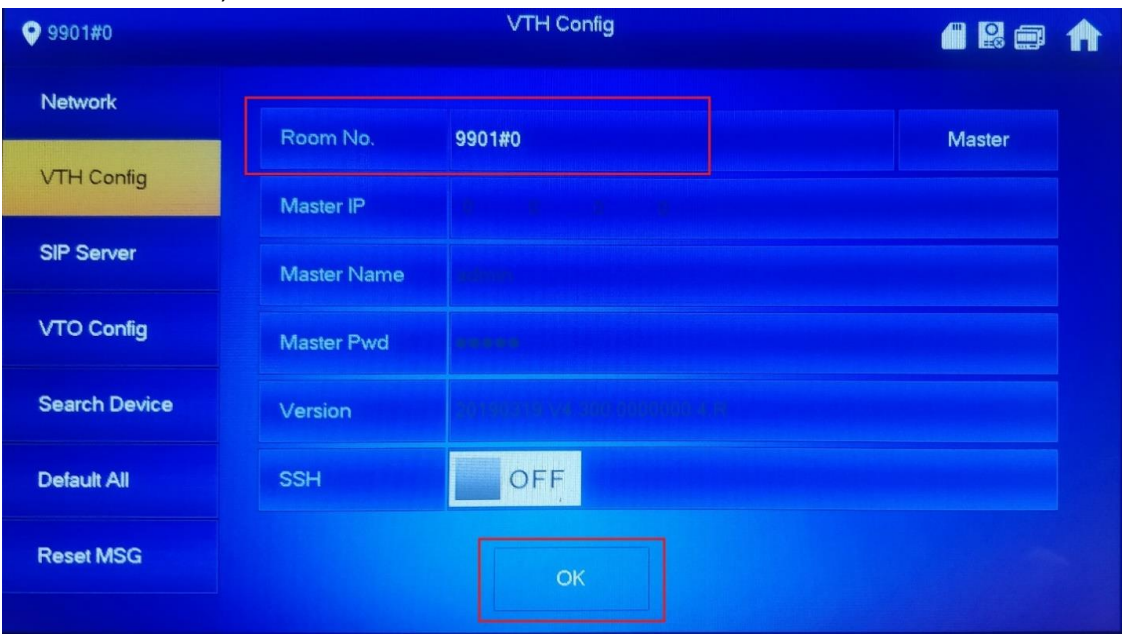

**Рис.13 – Интерфейс VTH (VTH Config)**

- 10. Перейдите в раздел VTO Config;
- 11. В поле VTO IP Address задайте адрес главной вызывной панели VTO;
- 12. В поле User Name задайте имя пользователя главной VTO (по умолчанию admin);
- 13. В поле Password задайте пароль, установленный для пользователя главной VTO при инициализации устройства;
- 14. Переключите Enable Status в положение ON;

| 9901#0               |                       | <b>VTO Config</b>                                                            | <b>A @</b>   | 儒 |
|----------------------|-----------------------|------------------------------------------------------------------------------|--------------|---|
| Network              | Main_VTO Name         | Main VTO                                                                     |              |   |
| <b>VTH Config</b>    | <b>VTO IP Address</b> | 172 16<br>49 22                                                              |              |   |
|                      | User Name             | admin                                                                        |              |   |
| <b>SIP Server</b>    | Password              |                                                                              |              |   |
| <b>VTO Config</b>    | <b>Enable Status</b>  | ON                                                                           |              |   |
|                      | Sub_VTO1 Name         |                                                                              |              |   |
| <b>Search Device</b> | <b>VTO IP Address</b> | $\overline{\phantom{a}}$ 0<br>$\overline{0}$<br>$\mathbf{0}$<br>$\mathbf{0}$ |              |   |
| Default All          | <b>User Name</b>      | admin                                                                        |              |   |
| <b>Reset MSG</b>     | Password              | <b>*****</b>                                                                 |              |   |
|                      | <b>Enable Status</b>  | OFF                                                                          | $\mathcal Y$ |   |

**Рис.14 – Интерфейс VTH (VTO Config)**

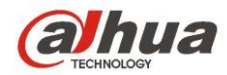

#### **Если настройки были произведены корректно, в правом верхнем углу экрана**

#### **VTH пропадёт значок отсутствия связи .**

Если значок не пропал:

- 1. Перейдите в раздел SIP Server (Рис.8).
- 2. Переведите переключатель Enable Status в положение OFF.
- 3. Подождите 2-3 минуты.
- 4. Переведите переключатель Enable Status в положение ON.
- 5. Подождите 2-3 минуты.

Если значок не пропадает, пожалуйста, проверьте ещё раз все пункты настройки VTO и VTH из этой инструкции.

- 15. В поле Sub\_VTO1 Name задайте адрес дополнительной вызывной панели VTO;
- 16. В поле User Name задайте имя пользователя дополнительной VTO (по умолчанию admin);
- 17. В поле Password задайте пароль, установленный для пользователя дополнительной VTO при инициализации устройства;
- 18. Переключите Enable Status в положение ON;

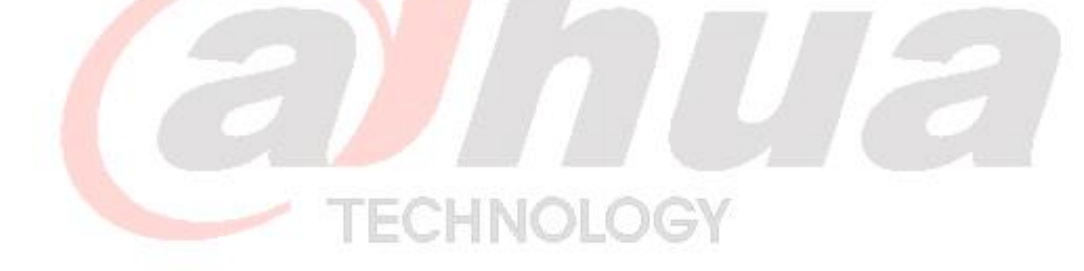

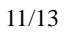

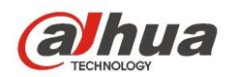

#### НАСТРОЙКА ДОПОЛНИТЕЛЬНОГО VTH (на примере VTH5221D)

- 1. Нажмите и удерживайте кнопку Setting до появления окна вводе пароля (6 -10 секунд). Введите пароль администратора, заданный при инициализации устройства;
- 2. В разделе Network LAN (при использовании Wi-Fi WLAN) (Рис.11) проверьте настройки сети (VTO и VTH должны находиться в одном сегменте сети):
- 3. В разделе VTH Config задайте следующие параметры:

## Переключите тип устройства из Master в Extention нажатием на кнопку (Puc.15);

Master IP >> введите IP адрес главного VTH Master Name >> логин главного VTH (admin по умолчанию) Master Pwd >> пароль главного VTH (был задан при инициализации)

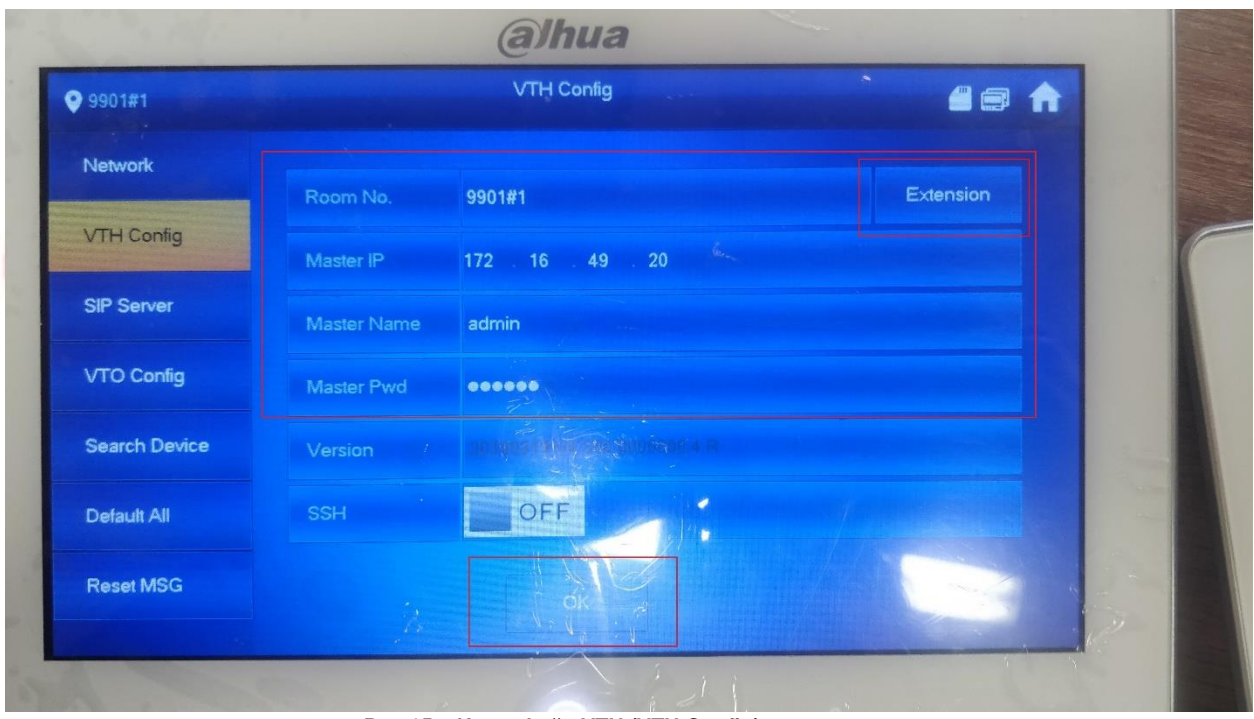

Рис.15 - Интерфейс VTH (VTH Config)

- 4. Сохраните настройки нажатием кнопки ОК внизу страницы;
- 5. Перейдите в раздел VTO Config;
- 6. Проверьте, что параметры VTO уже указаны (они были загружены с главного VTH). Если параметры главной и дополнительной VTO не отображаются. проверьте ещё раз пункты настройки дополнительного VTH.
- 7. Включите СВЯЗЬ  $\mathsf{c}$ основной  $\mathsf{M}$ дополнительной панелью **VTO** переключателями Enable (необходимо включить оба).

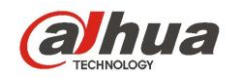

#### **ПРОВЕРКА НАСТРОЕК**

1. При нажатии на кнопку вызова на любой вызывной панели VTO звонок должен отобразиться на обоих мониторах VTH (Рис.16);

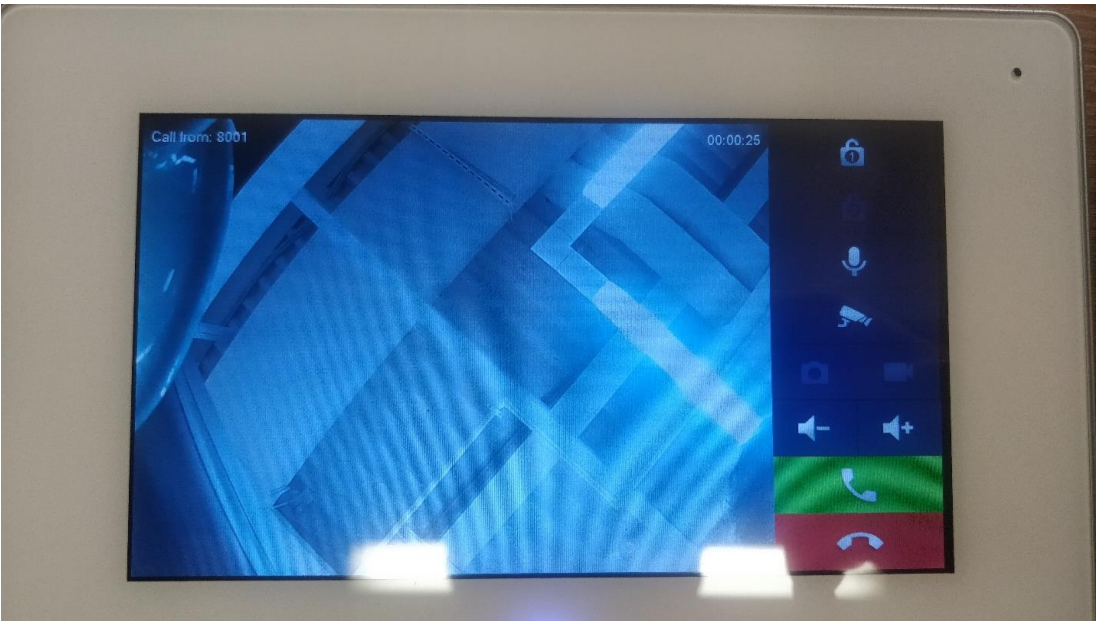

**Рис.16 – Вызов на мониторе VTH**

2. При нажатии кнопки просмотра камеры на любом мониторе VTH видео с камеры панели VTO должно отображаться на мониторе. Если видео не отображается, перейдите в раздел Local Setting – Video & Audio веб интерфейса VTO (Рис.5) и уменьшите параметры видеопотока Main Stream (Video Format, Format Rate, Bitrate Rate) до появления изображения с камеры на мониторе.